# **Wstęp**

Poniżej przedstawię sposób fotografowania planet i Księżyca posługując się niewyszukanym sprzętem oraz przystępnym i co nie bez znaczenia darmowym oprogramowaniem popularnym wśród astrofotografów. Jak dobrać teleskop i kamerę oraz podstawową obróbkę opisałem w pierwszej części poradnika więc teraz skupię się na obsłudze nowych programów do nagrywania i stackowania. Będą to SharpCap, FireCap i AS!3. Użyte jako przykładowe zdjęcia i filmy zostały zrobione teleskopem Orion Mak180 oraz kamerą ZWO ASI178MM. Jednak rozważania będą na tyle ogólne, że również osoby posługujące się innym sprzętem będą mogły je wykorzystać w swoich pracach. W poprzednim poradniku opisałem jak fotografować Jowisza, a tym razem dla odmiany będzie to Mars oraz pokażę jak w prosty i szybki sposób zrobić mozaikę Księżyca.

# **Zanim zaczniemy**

Na początek musimy się odpowiednio przygotować tzn. dobrać teleskop oraz kamerkę. Pisałem szerzej o tym wcześniej więc nie będę tego powtarzał, a zainteresowanych zapraszam do lektury pierwszej części, która pod tym względem nie starciłąna aktualności. Osoby, które czytały poprzednią część zapewne zauważą, że mój zestaw nieco przekracza założenia. Przy teleskopie f/15 i pikselu kamery 2,4 mikrony skala obrazu nie jest idealna ale przy fotografowaniu Księżyca mamy dość duże kontrasty między jasnymi i ciemnymi partiami obrazu więc możemy tę skalę nieco zwiększyć. To wbrew pozorom nie jest nic nadzwyczajnego. Jako przykład można podać Prostą Ścianę na Księżycu, która z powodu niewielkiej szerokości powinna być poza zasięgiem większości teleskopów ale jest widoczna nawet przez niewielką lornetkę. To wynika właśnie z dużego kontrastu między ciemną Ścianą, a jasnym otoczeniem. Przy ogniskowej 2700 mm i pikselu 2,4 mikrona skala obrazowania wynosi około 0.18" na piksel co dla średniej odległości do Księżyca wynoszącej około 380 tys. km daje 0,34 km na piksel. Z twierdzenia o próbkowaniu wynika, że minimalna wielkość tworów na Księżycu, które możemy zarejestrować to 0,68 km. Teoretyczna zdolność rozdzielcza teleskopu o aperturze 180 mm wynosi 0,77" dla długości fali światła 560 nm. Ja robiłem zdjęcia z filtrem 610 nm Long pass co oznacza, że zdolność rozdzielcza zbliżała się do 1". Ta definicja zdolności rozdzielczej została stworzona by określić możliwość rozdzielenia gwiazd podwójnych o jednakowej jasności, a my będziemy obserwować różnej jasności obszary na planetach i Księżycu stąd rzeczywista rozdzielczość czyli zdolność rejestracji drobnych detali na tarczach planet będzie większa.

Gdy już mamy dobrany sprzęt pora wyjść z nim w teren. Kolejną czynnością jest wychłodzenie teleskopu. Długość tego etapu zależy od konstrukcji użytego teleskopu. Inna będzie dla refraktora, inna dla katadioptryka, a inna dla Newtona. Zależy ona też od tempa w jakim spada temperatura otoczenia. Powinniśmy dobrać ten czas eksperymentalnie. Gdy optyka nie jest dobrze wychłodzona trudno uzyskać ostry obraz. Ja przyjąłem, że dla mojego teleskopu zazwyczaj wystarcza 1 godzina, a nawet mniej ale i tak w większości przypadków trzymam się tej wartości. Doliczając inne przygotowania przy teleskopie wychodzi około 1 godziny i 15 minut całkowitego chłodzenia.

Kolejny krok to ustawienie montażu paralaktycznego na biegun. Nie musimy ustawiać go aż tak dokładnie jak przy fotografii słabych obiektów ale musimy pamiętać o tym, że im dokładniej to zrobimy tym dłużej nasz obiekt będzie znajdował się w kadrze i tym rzadziej będziemy musieli wprowadzać korekty. Przy dłuższych sesjach trwających kilka godzin zmniejszymy też wpływ rotacji pola.

Warto też odpowiednio zorientować kamerkę względem osi montażu. Znacznie ułatwi to wykonanie mozaiki Księżyca. W tym celu wstępnie ustawiamy ostrość i obracamy kamerkę w wyciągu do momentu aż wybrany element na Księżycu przy przestawianiu montażu w osi RA będzie przemieszczał się równo wzdłuż dolnej lub górnej krawędzi kadru. Pozwoli to robić

mniejsze zakładki kolejnych kadrów oraz uniknąć "schodków".

Wreszcie przyszedł czas na dokładne ustawienie ostrości. Przy dużych skalach nie jest to wcale proste. Bardzo przeszkadza w tym seeing, który powoduje, że obraz wygląda jakby się gotował. Przypomina to obserwację dna basenu przez pofalowaną powierzchnię wody. Właściciele kolorowych kamer nie mogą wiele z tym zrobić ale posiadacze kamer mono mają pewne możliwości. Okazuje się, że turbulencje powietrza mają większy wpływ na światło o mniejszej długości fali niż na te dłuższe. Podczas gdy obraz w świetle niebieskim potrafi być bardzo rozmazany, w świetle czerwonym może być już całkiem niezłej jakości, a jeszcze lepszej w podczerwieni. Księżyc nie należy do bardzo kolorowych obiektów i właściwie nie różni się specjalnie w kamerce mono od tego co widzimy bezpośrednio w teleskopie. Kamerki kolorowe często wprowadzają brzydki zafarb, który i tak trzeba usunąć w trakcie obróbki. Z tego powodu kamerki mono lepiej sprawdzają się w fotografii Księżyca. Zastosowanie filtra czerwonego lub podczerwieni polepszy widoczność szczegółów. To jaki filtr zastosować zależy od apertury teleskopu. W niewielkich i średnich teleskopach dobrze sprawdza się filtr czerwony przepuszczający też podczerwień czyli tzw. filtr R Long pass. Przepuszcza on fale czerwone oraz dłuższe. W większych teleskopach lepiej sprawdzi się typowy filtr podczerwieni. Jest ich wiele więc każdy może wybrać coś odpowiedniego dla siebie. Ważne są tu dwie kwestie. Szerszy filtr przepuszcza więcej światła co pozwala złapać więcej fotonów i tym samym skrócić czas ekspozycji. Zdolność rozdzielcza teleskopu zależy od długości fali światła. Dla fal dłuższych jest mniejsza niż dla krótkich. Na użycie podczerwieni powinni się zdecydować posiadacze dużych teleskopów, które nawet dla tak długich fal będą miały nadal dużą rozdzielczość.

Fotografując planety można użyć zdjęcia z filtra podczerwieni jako luminancję, a kolory rejestrować tradycyjnie w filtrach RGB. To jednak bardziej złożony proces, a w dodatku przeznaczony dla większych teleskopów więc nie będę go tutaj omawiał. W końcu to poradnik dla początkujących, a nie zaawansowanych.

Na zakończenie tej części kilka słów o praktycznych sposobach ustawiania ostrości. To jedna z najważniejszych czynności i tylko poprawne jej ustawienie zagwarantuje nam, że sesja nie pójdzie do kosza. Każdy ma własne sposoby ostrzenia. Są dostępne odpowiednie maski oraz programy, które mają to ułatwić ale ja zawsze wolę to robić własnoręcznie na obrazie planety lub Księżyca widocznym na ekranie komputera. Na początek kilka razy przejeżdżam wolno przez punkt ostrości w obie strony i próbuję dostrzec jakie detale uda się dostrzec. Później próbuję tak ustawić ostrość by te detale były dobrze widoczne. W trakcie sesji co jakiś czas kontroluję czy punkt ostrości nie uległ przesunięciu. W zależności od szybkości zmian temperatury otoczenia jest to od 5 do 30 minut. Lekka mgiełka nie przeszkadza w fotografowaniu planet, a za to oznacza, że warunki są stabilne. Temperatura też zmienia się w wolnym tempie czyli rzadziej możemy kontrolować ostrość. Zdarzało się, że przez kilka godzin nie musiałem wcale zmieniać ostrości.

# **Łapiemy fotony**

Nadszedł czas by wreszcie zacząć fotografować. Gdy już mamy pewność, że teleskop jest dobrze wychłodzony, a ostrość poprawnie ustawiona musimy dobrać parametry naświetlania. Ustawiamy odpowiedni czas ekspozycji oraz gain, pilnując przy tym by nie przekraczać na histogramie 80- 90%. Konkretna wartość zależy od posiadanej kamerki i jej zakresu liniowej pracy. Jeśli maksymalna wartość na histogramie nie powoduje "przepalenia" obrazu to możemy taką właśnie ustawić. To ważne podczas fotografowania Księżyca, gdzie jasne partie znajdują się obok ciemnych w pobliżu Terminatora. Dobre doświetlenie tych ciemnych fragmentów tarczy pozwoli "wyciągnąć" więcej detalu. W sieci można spotkać się z opinią, że nie ma znaczenia czy będziemy utrzymywać maksymalne wartości histogramu na 50% czy 80%. Moim zdaniem skoro nie ma to znaczenia to śmiało możemy trzymać się zasady 80%. Ma to swoje uzasadnienie. 50% na histogramie dla

kamerki rejestrującej obraz w rozdzielczości 8 bitów oznacza, że bedziemy rejestrować wartości z przedziału 0-127 ADU czyli w rzeczywistości o rozdzielczości 7 bitów. Już 8 bitów to nie jest dużo więc po co jeszcze zmniejszać tę rozpiętość.

Nasuwa się pytanie co to jest odpowiedni czas naświetlania oraz gain? Tu sprawa nie jest taka prosta. Na forach internetowych można znaleźć informacje, jakoby należało stosować jak najkrótsze ekspozycje, dzięki czemu "zamrozimy seeing". Nie jest to prawda. Przypomnijmy sobie analogię z obserwacją dna basenu przez pofalowaną powierzchnię wody. W żadnym przypadku nie ma nawet najmniejszych szans by dowolnie krótka ekspozycja spowodowała, że powierzchnia wody będzie nagle idealnie płaska. Zawsze będzie ona pofalowana, a tym samym obraz dna basenu będzie zniekształcony. Nie mamy innego wyjścia tylko korzystamy z tego co daje nam Natura.

Aby dobrać odpowiedni czas ekspozycji musimy wykonać eksperyment, który pozwoli go wyznaczyć. Ja taki eksperyment dla swoich zestawów wykonałem robiąc serie zdjęć z różnymi czasami ekspozycji. Okazało się, że kamerka z sensorem CCD i filtrem Baader R 610 nm Long pass i teleskopem f/25 najlepiej sprawdza się gdy ekspozycja pojedynczej klatki wynosi na Księżycu w granicach 40-50 ms. Do uzyskania dobrych rezultatów wystarczyło około 150-200 klatek co dawało całkowity czas łapania fotonów około 6-10 sekund. Kamerka CMOS z tym samym filtrem i teleskopem f/15 pozwalała uzyskać najlepsze efekty podczas fotografowania Księżyca gdy pojedyncza ekspozycja była w granicach 10-15 ms, jednak wymagało to większej ilości klatek, które łącznie dawały przynajmniej 5 sekund zbierania fotonów. Inne zestawy mogą wymagać 10 lub nawet 15 sekund łącznie. Dłuższe ekspozycje pojedynczej klatki powodowały, że wynikowy obraz nie dawał się wyostrzyć i stack przypominał pojedynczą klatkę. Krótsze ekspozycje nie wnosiły nic więcej, a wymagały zebrania znacznie większej ilości klatek co wiązało się z większą zajętością dysku oraz dłuższym czasem stackowania. Inne obiekty mają inną jasność więc podobne eksperymenty należy wykonać dla każdego z nich osobno. Optymalny czas ekspozycji zależy od efektywności kwantowej kamerki, jej szumów, światłosiły teleskopu, zastosowanych filtrów oraz warunków seeingowych czy przejrzystości atmosfery. Najlepiej dla swojego zestawu zrobić prosty test. Nagrywamy serię avików z różnymi czasami ekspozycji i gainem tak dobranym by histogram był wypełniony zawsze na podobnym poziomie. Czasy zmieniamy np. co 5 ms zaczynając od 5 ms i wydłużając do 25-30 ms. Następnie kilka razy powtarzamy serię aby wyeliminować wpływ chwilowych zmian seeingu. Później zestackujemy materiał i sprawdzimy wyniki. Jeśli okaże się, że najlepsze zdjęcia wychodzą przy czasach na granicy tych czasów to próbujemy jeszcze dłuższych lub krótszych. Taki test zajmie chwilę ale warto go zrobić by optymalnie wykorzystać posiadany zestaw. Później będziemy stosowali ten optymalny czas ekspozycji delikatnie go modyfikując w zależności od przejrzystości atmosfery czy jasności obiektu w różnych fazach.

Może się wydawać, że łączna ilość klatek ma drugorzędne znaczenie ale okazuje się, że jest bardzo ważna. Fotografia astronomiczna niezależnie od tego czy fotografujemy obiekty jasne czy ciemne galaktyki lub mgławice podlega tym samym prawom. Musimy zebrać dużą ilość informacji o obiekcie czyli fotonów. Zbieranie materiału i obróbka fotografii to nic innego jak przetwarzanie informacji, a poszukiwaną przez nas informacją jest właśnie ilość fotonów docierająca do każdego piksela naszego sensora. Aby uzyskać na końcu zdjęcie o dużym stosunku sygnału do szumu musimy tych fotonów zebrać bardzo dużo. Ponieważ ilość zebranych fotonów zależy liniowo od czasu ich zbierania, a szum rośnie z pierwiastkiem czasu naświetlania (wartość średnia) to 4-ro krotne zwiększenie czasu skutkuje 2-u krotnym zwiększeniem stosunku sygnału do szumu oznaczanego S/N. Wynika to z faktu, że głównym źródłem szumu na zdjęciach jest szum fotonowy, którego wielkość jest pierwiastkiem kwadratowym z ilości fotonów. Dla 100 fotonów szum wynosi 10 fotonów czyli S/N wynosi 10. Dla 10 tys fotonów szum fotonowy wyniesie 100 czyli S/N wzrośnie do 100. Jak widać S/N jest liczbowo równy wielkości szumu (dla szumu fotonowego ale kamerka wprowadza dodatkowy szum, który dla nas jest pomijalnie mały). Stąd widać, że szum

będzie bardziej dokuczliwy w ciemnych partiach niż w jasnych.

### **Wreszcie w terenie**

Obecnie korzystam z SharpCap 3.2 więc tę wersję opiszę. Starsze wersje były bardzo podobne więc prawdopodobnie nowsze też będą zbliżone, a większe różnice będą w dodatkowych funkcjach, których początkujący i tak nie będą używać.

Zaczniemy od podłączenia naszej kamerki do komputera i uruchomienia programu (zawsze w tej kolejności), a następnie włączenia podglądu z posiadanej kamerki. W moim przypadku była to T7C, która jest widoczna w systemie jako ASI120MC

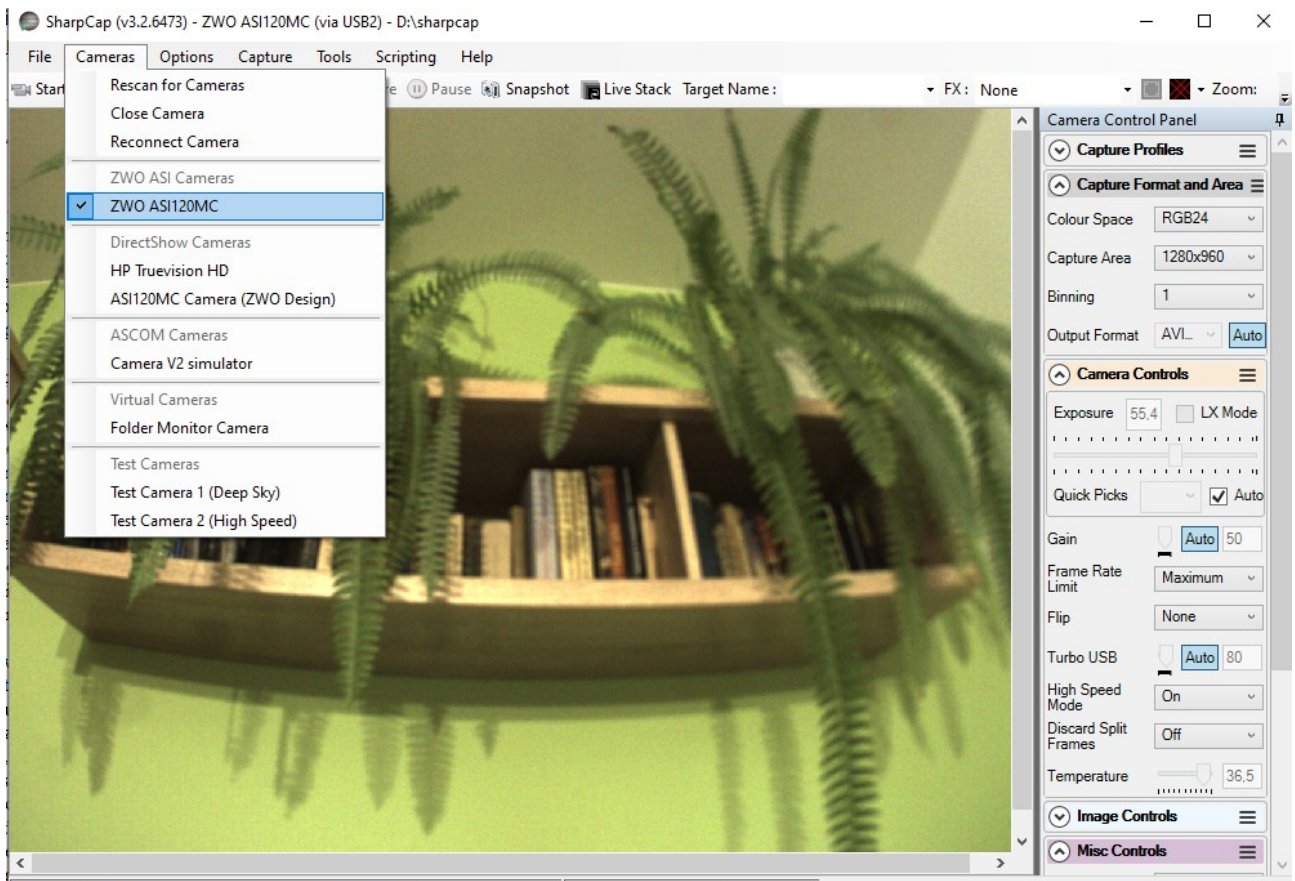

Previewing: 7285 frames (23 dropped) in 0:09:45.2. 18.3 fps

Memory: 1 of 291 frames in use.

W menu *Cameras* wybieramy naszą kamerkę i pojawi się podgląd, a w panelu bocznym ustawienia kamerki *Camera Control Panel*. Z barku pogodnego nieba musiałem przygotować materiał w warunkach domowych ale w niczym to nie zmieni podejścia do obsługi programu.

W zakładce *Capture Format and Area* możemy wybrać odpowiedni kodek wideo, rozmiar obrazu, binning oraz format danych wyjściowych. Fotografując Księżyc zwykle używamy maksymalnego rozmiaru obrazu ale gdy fotografujemy planety byłaby to duża rozrzutność. Gdy więc już ustawimy teleskop tak by tarcza planety znalazła się na matrycy kamerki możemy zmniejszyć rozdzielczość obrazu np. do rozmiaru 800x600, lub nawet mniejszego. Gdy ustawimy rozdzielczość mniejszą niż maksymalna pojawi się dodatkowe okienko ROI (Region Of Interrest), w którym możemy wybrać jaki fragment matrycy ma być użyty do rejestracji obrazu. Możemy w ten sposób ominąć fragment matrycy z uszkodzonymi pikselami czy pyłkami. Klipy wideo zapisujemy jako avi (stąd gwarowa nazwa avikowanie planet), które mają głębię 8 bitów na piksel (kolorowe 3x8 bitów). Niektórzy używają formatu ser, który zapisuje pliki 10-cio lub 12-to bitowe (zależy od przetwornika w

kamerce). Programy do stackowania potrafią poskładać klipy w obu formatach więc to którego z nich użyjemy ma drugorzędne znaczenie. Aby nagrać pliki o głębi większej niż 8 bitów musimy zastosować dłuższe czasy naświetlania lub wyższy gain, co nie zawsze okazuje się korzystne ale za to pozwala stackować mniejszą ilość klatek. Na początek proponuję stosować sprawdzony format avi, a w przyszłości można poeksperymentować z plikami ser.

Poniżej znajduje się zakładka *Camera Controls*, gdzie mamy możliwość kontrolowania ekspozycji i gainu czyli parametrów wpływających na jasność nagrywanego obrazu. Oczywiście w obu przypadkach wyłączamy tryb *Auto* i ustawiamy te parametry ręcznie przesuwając odpowiednie suwaki. Na początek proponuję ustawić ekspozycję na 10-30 ms i tak regulować gain by uzyskać odpowiednią jasność obrazu. Pamiętajmy aby maksymalne wartości na histogramie oscylowały w okolicach 80%. Aby włączyć histogram musimy w menu *Tools* zaznaczyć opcję *Histogram*, a wtedy pokaże się on pod okienkiem podglądu. Jeśli histogram zajmuje za dużo miejsca można go zmniejszyć obniżając jego górną belkę. Na osi poziomej mamy wartość ADU, a na pionowej ilość pikseli o tej wartości. Nas jednak będą interesować głównie kolorowe paski na samym dole. Nie powinny one dochodzić do 100%, ale utrzymywać się w okolicach 80%.

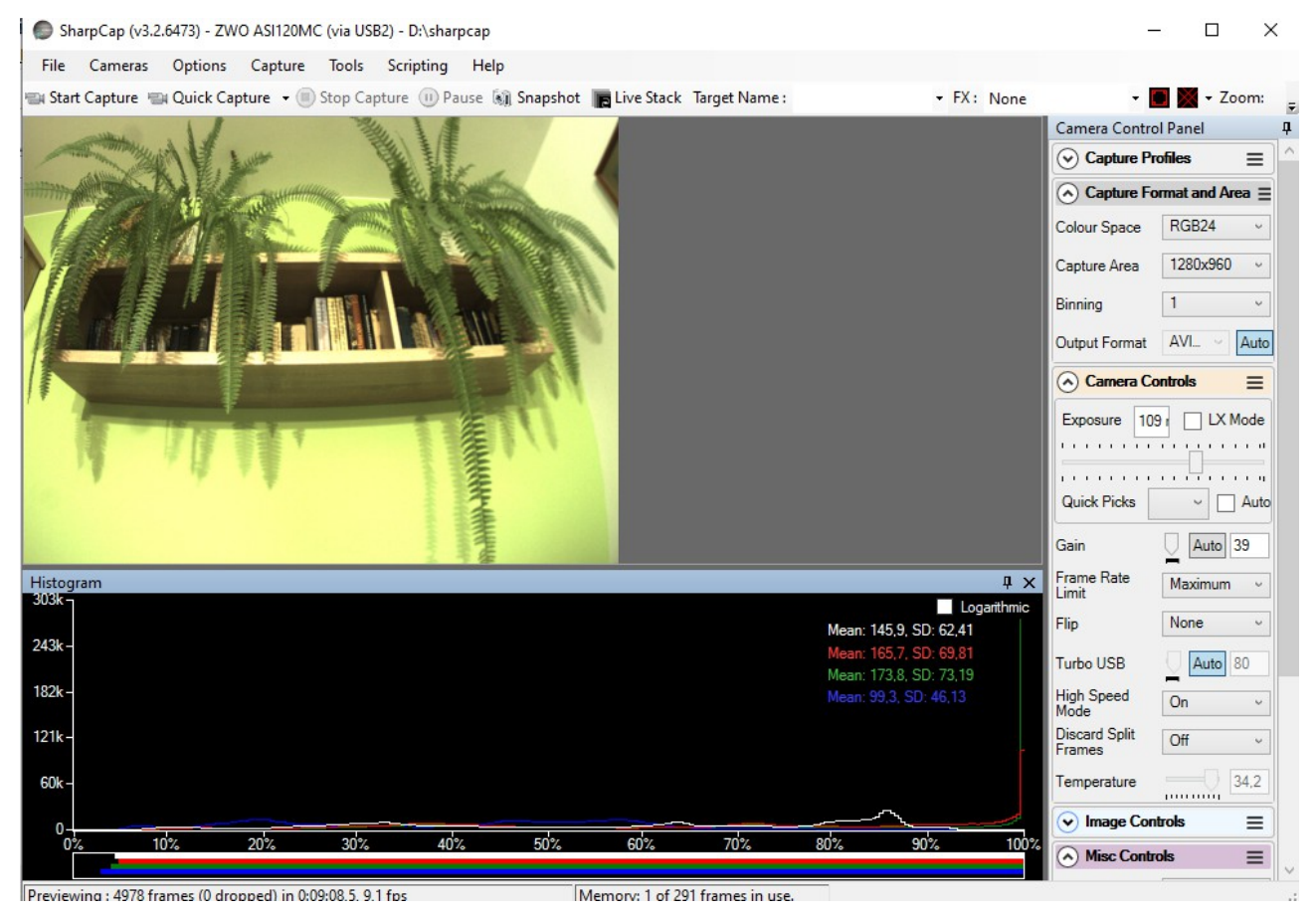

Jak widać na powyższym rysunku na samym dole kolorowe linijki wskazują 100% dla wszystkich kolorów, co oznacza, że zdjęcie jest prześwietlone. Należy zmniejszyć czas ekspozycji lub gain.

Niższa zakładka *Image Controls* pozwala ustawić jasność i balans bieli. Jeśli mamy automatyczny balans bieli, a na podglądzie kolory planety nie są prawidłowe to możemy wyłączyć tryb automatyczny i ustawić balans ręcznie. Zazwyczaj lepiej to zrobić samemu niż zdać się na automat.

Kolejne zakładki nie są już tak ważne i jako początkujący możemy je pominąć.

Poniżej belki z menu mamy kilka przycisków ułatwiających dostęp do często używanych opcji oraz

okienko, w którym możemy wybrać fotografowany obiekt. Jest to o tyle ważne, że program automatycznie umieści nam nagrywane klipy w odpowiednich folderach, które pozwolą nam zachować porządek na dysku i łatwo dotrzeć do poszukiwanych nagrań.

Przycisk *Start Capture* wyświetla menu nagrywania, w którym możemy ustawić ilość nagrywanych klatek oraz długość i ilość nagrań w sekwencji. Ta druga możliwość przydaje się gdy chcemy nagrać zmiany dokonujące się powoli na naszych oczach np. obrót tarczy planety, ruch księżyców Jowisza lub tranzyt planety na tle Słońca i zrobić z serii zdjęć animację.

Oprócz wyboru fotografowanego obiektu możemy ustalić długość pojedynczego klipu wybierając ilość jego klatek lub czas trwania. Ponadto mamy możliwość włączenia sekwencji i wybrania ilości klipów w sekwencji oraz czas przerwy między kolejnymi klipami. Pamiętajmy, że samo nagranie klipu zajmuje trochę czasu. Jeśli więc klip będzie trwał 45 sekund, a przerwę między klipami ustawimy na 30 sekund to między początkami kolejnych nagrań minie 75 sekund. Jeśli chcemy by klipy rozpoczynały się równo co 5 minut to odstęp między kolejnymi avikami musi być równy 5 minut minus długość nagrywania pojedynczego klipu.

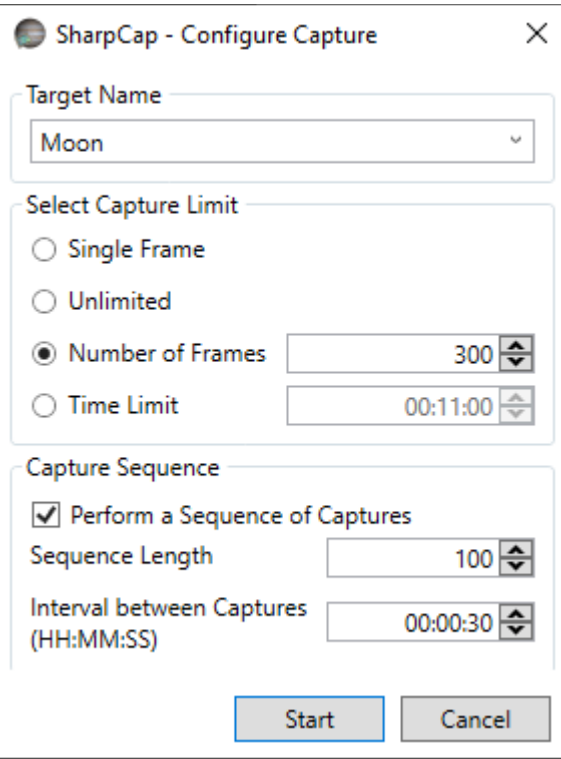

Ja zazwyczaj ustawiam odstęp między klipami na przynajmniej 30 sekund ponieważ w tym czasie mogę przestawić nieco teleskop gdy planeta dryfuje w kadrze oraz skontrolować ustawienie ostrości. Nie robię tego po każdym nagraniu ale co kilka lub kilkanaście nagrań w zależności od precyzji ustawienia montażu na biegun oraz szybkości zmian temperatury. Wciśnięcie przycisku *Start* powoduje rozpoczęcie nagrywania klipu lub sekwencji. O postępie nagrywania klipu i sekwencji program informuje w górnym lewym rogu podglądu. Na dolnej belce wyświetla ilość nagranych i utraconych klatek (mało znaczące).

Przestawiania teleskopu w trakcie filmowania należy unikać. Programy stackujące radzą sobie z powolnym dryfem planety po matrycy ale gwałtowne przesunięcie czy drgania mogą spowodować "zgubienie" planety. Jeśli mamy zmotoryzowany montaż i możliwość przestawiania z prędkością 1x lub zbliżoną to oczywiście możemy przestawiać teleskop w trakcie avikowania. Przy ręcznym przestawianiu trzeba być bardzo ostrożnym, a najlepiej tego nie robić.

Opisane wyżej funkcje są wystarczające do rozpoczęcia fotografowania planet, Księżyca lub Słońca z dobrym skutkiem. Pozostałe są mniej istotne, choć mogą się okazać bardzo przydatne w przyszłości. W zakładce *Tools* znajdziemy narzędzia do ustawiania montażu na biegun, wspomaganie ustawiania ostrości czy stackowanie na żywo. To pierwsze jest bardziej przydatne gdy fotografujemy obiekty głębokiego nieba z długimi czasami ekspozycji ale możemy go użyć też gdy fotografujemy planety.

Z innych przydatnych gadżetów mamy do dyspozycji linie i okręgi ułatwiające centrowanie. Może nie są one tak przydatne podczas fotografowania Księżyca ale już gdy kolimujemy nasz teleskop za pomocą kamerki to są sporym ułatwieniem.

Na koniec podstawowe ustawienia programu, które znajdziemy pod menu *File* zaznaczając

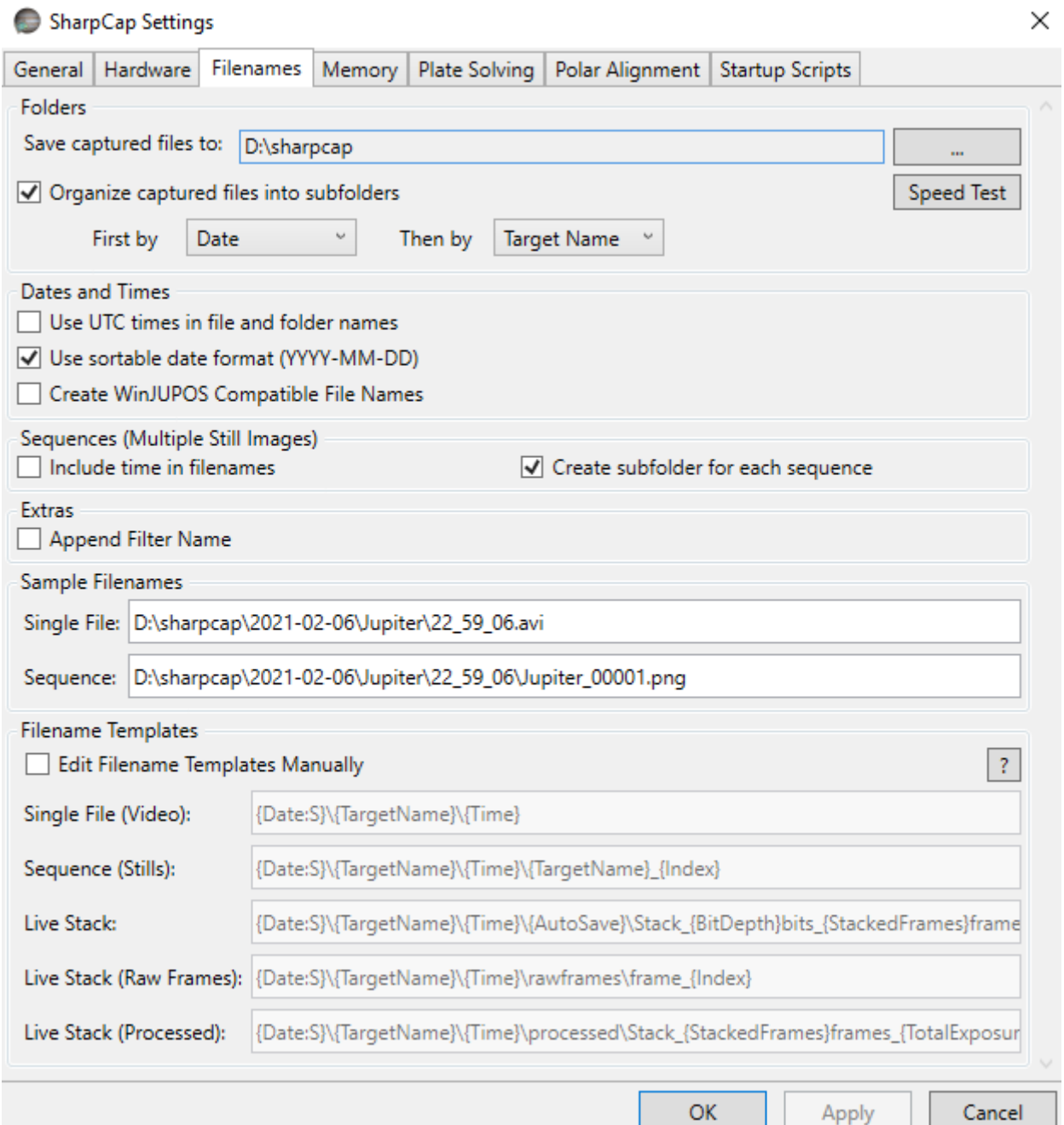

*SharpCap Settings*. Pozwalają na pełną konfigurację programu. Ustawienia są na tyle oczywiste, że nie będę ich szczegółowo omawiał, a tylko zwrócę uwagę na te najważniejsze moim zdaniem, które warto ustawić wg własnych potrzeb.

W zakładce *Filenames* ustawiamy docelowy folder, gdzie będą zapisywane wszystkie pliki, w jakich podfolderach, jak numerowane itd. W zakładce *Memory* możemy ustawić bufor RAM, w którym będą zapisywane pliki gdy dysk nie będzie nadążał. Przydaje się to jeśli mamy szybką kamerę na USB3.0 i wolny dysk talerzowy. Po zakończeniu nagrania klatki, które nie zostały na żywo zapisane na dysku będą przerzucone z bufora na dysk. Jeśli bufor zostanie zapełniony to odczytywanie kolejnych klatek zostanie wstrzymane do czasu zwolnienia miejsca w buforze. Tu istnieje jednak pewne niebezpieczeństwo związane z nagrywaniem sekwencji. Jeśli kolejny klip z sekwencji rozpocznie nagrywanie zanim poprzedni zostanie zapamiętany na dysku to po zapełnieniu bufora nagrywanie zostanie wstrzymane do momentu, aż bufor zostanie częściowo opróżniony. Spowoduje to, że zaplanowane czasy w sekwencji nie zostaną zachowane. Może to być problemem w pewnych szczególnych przypadkach. Na ogół w niczym to nie przeszkadza ale warto o tym pamiętać.

*Plate Solving* na pewno nam się nie przyda bo służy do orientacji kadru na niebie podczas fotografowania obiektów głębokiego nieba.

Przejdźmy teraz do kolejnego popularnego programu służącego do akwizycji, a mianowicie FireCapture. Chociaż opisuję go jako drugi to zdecydowanie częściej korzystam waśnie z tego programu ponieważ wydaje się bardziej przyjazny i zaawansowany. Poza tym obsługuje prawie wszystkie kamerki jakie mam.

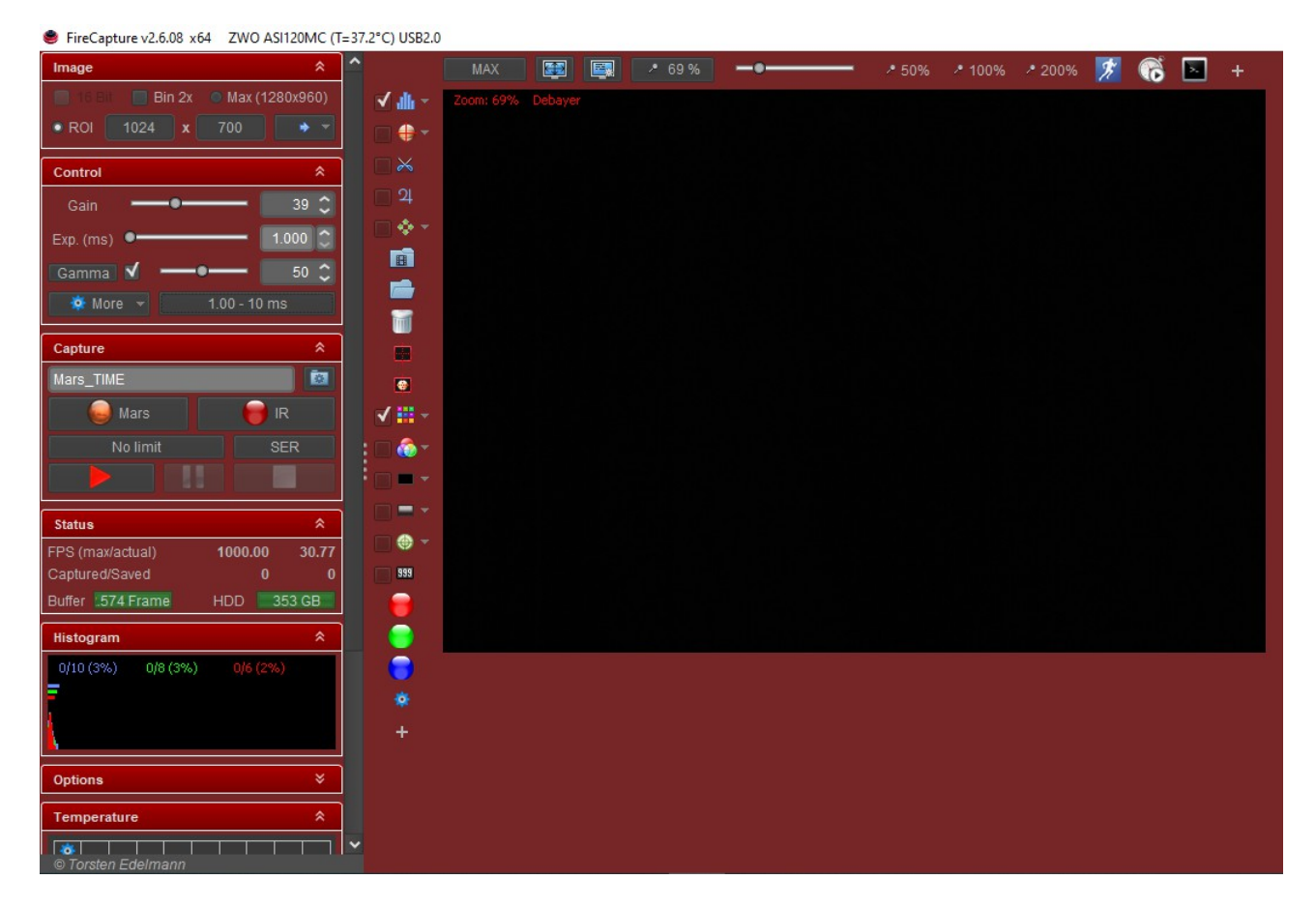

Program ma wydzielone dwie osobne części, w których znajdują się podgląd z kamery wraz z najważniejszymi przyciskami dotyczącymi podglądu oraz kilkoma innymi. W drugiej, tej po lewej stronie mamy ustawienia nagrywania z bardzo czytelnym histogramem.

Zaczniemy od góry lewej części, gdzie mamy możliwość zmiany ustawień rozdzielczości kamery z tym ROI. Możemy ustawić predefiniowane rozdzielczości lub wpisać własne. Wystarczy wcisnąć rozwijalne menu na przycisku ze strzałką, a pojawią się dostępne rozdzielczości zarówno predefiniowane jak i customowe. Aby dodać własną rozdzielczość wystarczy wpisać ją w pola rozdzielczości obok zaznaczenia ROI, a następnie wcisnąć klawisz ze strzałką by ją zapamiętać.

Niżej w okienku *Control* znajdziemy ustawienia nagrywania. Zmiany ekspozycji, gainu i gammy możemy dokonać zgrubnie suwakami lub dokładnie przyciskami strzałek przy wartości liczbowej. Aby zmienić dostępny czas ekspozycji należy kliknąć przycisk z zakresem czasów i z menu wybrać predefiniowane dla rożnych obiektów czasy.

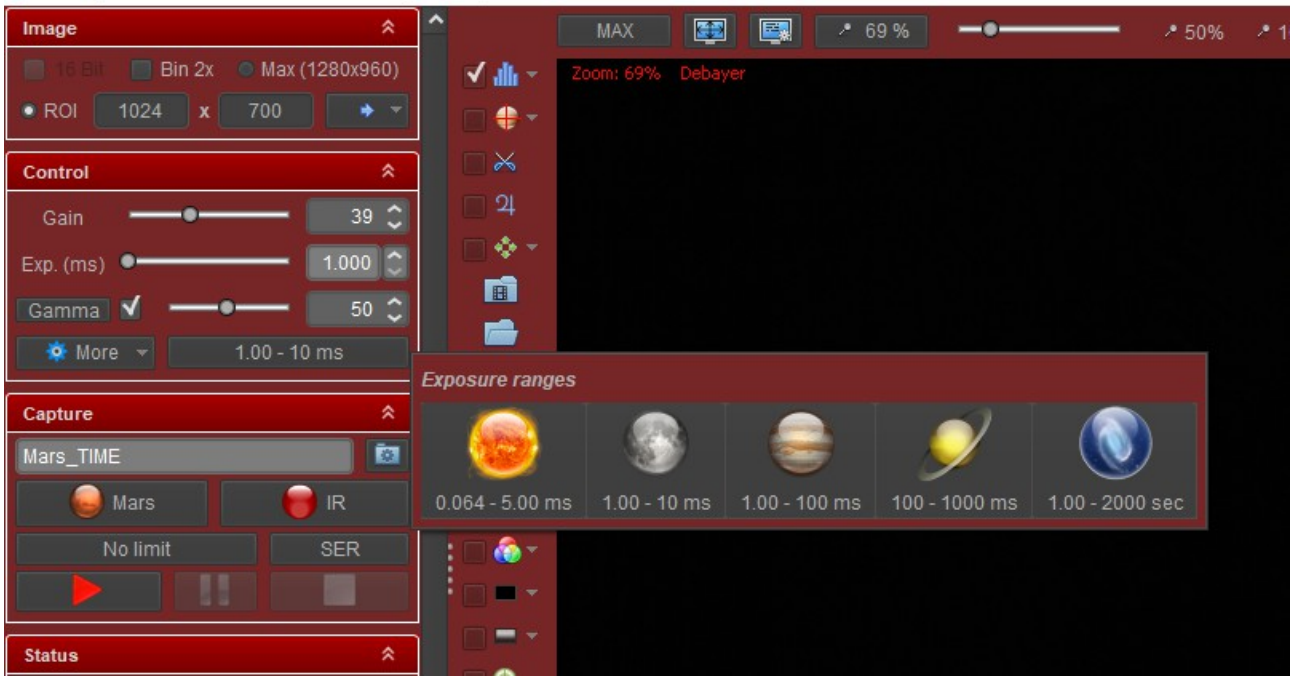

FireCapture v2.6.08 x64 ZWO ASI120MC (T=37.2°C) USB2.0

Ustalając ekspozycję i gain kierujemy się histogramem, który znajduje się poniżej sekcji *Status*.

Pod przyciskiem *More* zapisujemy i odczytujemy ustawienia dla naszej kamerki. Jeśli w kolejnych dniach fotografujemy ten sam obiekt to nie musimy ustawiać za każdym razem tych parametrów od nowa.

Niżej w okienku *Capture* mamy możliwość wyboru fotografowanego obiektu, zastosowanego filtra, limitu nagrywania oraz przyciski kontrolujące rozpoczęcie, zakończenie i wstrzymanie nagrywania oraz przycisk wyboru formatu zapisywanych klatek. Jest tu też niewielki przycisk ustawień, który pozwala wybrać folder (*Set Folder*), w którym będą zapisywane pliki oraz ustawić sekwencję nagrywania (*Autorun*). Podobnie jak w SC wybieramy limit nagrywania czyli czas lub ilość klatek, a nawet wynikowy rozmiar pliku. Ponadto ustawiamy odstęp między klipami w sekwencji. Możemy też włączyć opcję by po zakończeniu sekwencji komputer wyłączył się. W przypadku teleskopów stacjonarnych przydatne będzie zaplanowanie daty i godziny startu i zakończenia nagrywania.

Jeszcze niżej znajduje się panel oznaczony jako *Status*, który wyświetla nam przydatne informacje o szybkości nagrywania, ilości nagranych klatek i pozostałym miejscu na dysku. Pod nim mamy wspomniany wcześniej histogram pokazujący poziom naświetlenia poszczególnych kanałów.

Pod histogramem mamy kolejne panele, których opis pominę gdyż są mniej ważne i dostępne tam ustawienia mamy widoczne nad i obok podglądu z kamerki. Jedyne czego w drugiej części nie ma to wykres temperatury sensora, o ile kamerka takowy posiada.

Po prawej stronie przy okienku podglądu znajdują się belki pionowa i pozioma, a na nich przyciski i pola wyboru. Najechanie na nie myszką powoduje, że wyświetlą się podpowiedzi do czego dany przycisk lub pole służy. Krzyżyki na końcach belek pozwalają na konfigurowanie zawartości belek. Część z nich pokrywa się z tym co omówiliśmy wcześniej więc opiszę tylko niektóre. Zaczniemy od ROI. Możemy na podglądzie ręcznie zaznaczyć interesujący nas fragment matrycy i od tego momentu będzie już obowiązywał ten nowy, niestandardowy rozmiar. Po lewej stronie podglądu znajduje się przycisk centrujący wybrany obszar na środku matrycy oraz drugi przycisk, który automatycznie ustawi nam tarczę planety na środku wybranego obszaru. Mamy też możliwość włączenia automatycznego przesuwania obszaru ROI by w razie dryfu planety na matrycy spowodowanego niewłaściwym ustawieniem montażu na biegun, planeta zawsze znajdowała się w tym samym miejscu kadru. Jest to jednak potencjalnie groźne bo planeta może wyjść poza brzeg matrycy i zniknąć nam z pola widzenia kamery. Jeśli przegapimy ten moment to ponowne odnalezienie obiektu może być trudne. Ja wolę wiedzieć, że tarcza planety zbliża się do brzegu matrycy bo wtedy mogę zareagować z odpowiednim wyprzedzeniem.

Na samym dole mamy przycisk ustawień programu. Możemy tu włączać i zmieniać wielkość bufora RAM, ustawienia folderów, nazwy plików i wiele wiele innych, a w tym predefiniować własne ustawienia dla rożnych obiektów. Nie będę ich szczegółowo opisywał bo jest tego bardzo dużo, a większość z nich można zostawić takimi jakimi są domyślnie. Poza tym są na tyle intuicyjne, że nie powinny sprawić większych problemów. Dla w pełni zautomatyzowanych zestawów można skonfigurować montaż, fokuser czy koło filtrowe ale to nie są rzeczy dla początkujących więc je pominę.

Wyżej możemy szybko zmieniać filtry, dodawać znaczniki czasu, celowniki czy klatki kalibracyjne. Same celowniki są ciekawie zrobione bo możemy sami wybierać ich ilość i rozmiar okręgów. Może to się przydać podczas kolimacji teleskopu.

Na poziomej belce mamy możliwość zmian w podglądzie z kamerki oraz przycisk szybkiego dostępu do *Autorun* konfigurującego i uruchamiającego nagrywanie sekwencji.

## **Mamy nagrany film i co dalej?**

Po zakończonej sesji, a czasem w jej trakcie musimy poskładać nagrane klipy w zdjęcia. Zaczynamy od stackowania czyli nałożenia na siebie wielu klatek w taki sposób by można było na wynikowym zdjęciu zobaczyć więcej niż widać na pojedynczej klatce. Program stackujący połączy 8-śmio bitowe klatki w jedno zdjęcie o rozpiętości 16-tu bitów. Spowoduje to zredukowanie szumów i zwiększenie kontrastu detali. Robimy to odpowiednimi programami, a wśród fotografów planet najpopularniejszy jest Autostakkert czyli AS!3. Do niedawna stosowany był starszy AS!2 oraz jeszcze starszy RegiStax. Ten drugi już raczej nie jest używany do stackowania ale czasem bywa przydatny do wstępnej obróbki np. do wyostrzania za pomocą waveletów. Omawiałem ten program w poprzedniej wersji poradnika więc teraz nie będę o nim pisał, a zainteresowanych odsyłam do pierwszej części.

AS!2 jest bardzo podobny w obsłudze do AS!3 więc ten opis pozwoli na sprawne używanie obu wersji. Zaczniemy od uruchomienia programu i wczytaniu plików do stackowania. Możemy wczytać pojedynczy plik lub wiele plików na raz. Każdy z nich będzie stackowany osobno więc dla każdego uzyskamy osobne wynikowe zdjęcie. Takie podejście pozwala na zautomatyzowanie całego procesu. Wystarczy włączyć odpowiednie opcje i włączyć start, a potem zająć się czymś

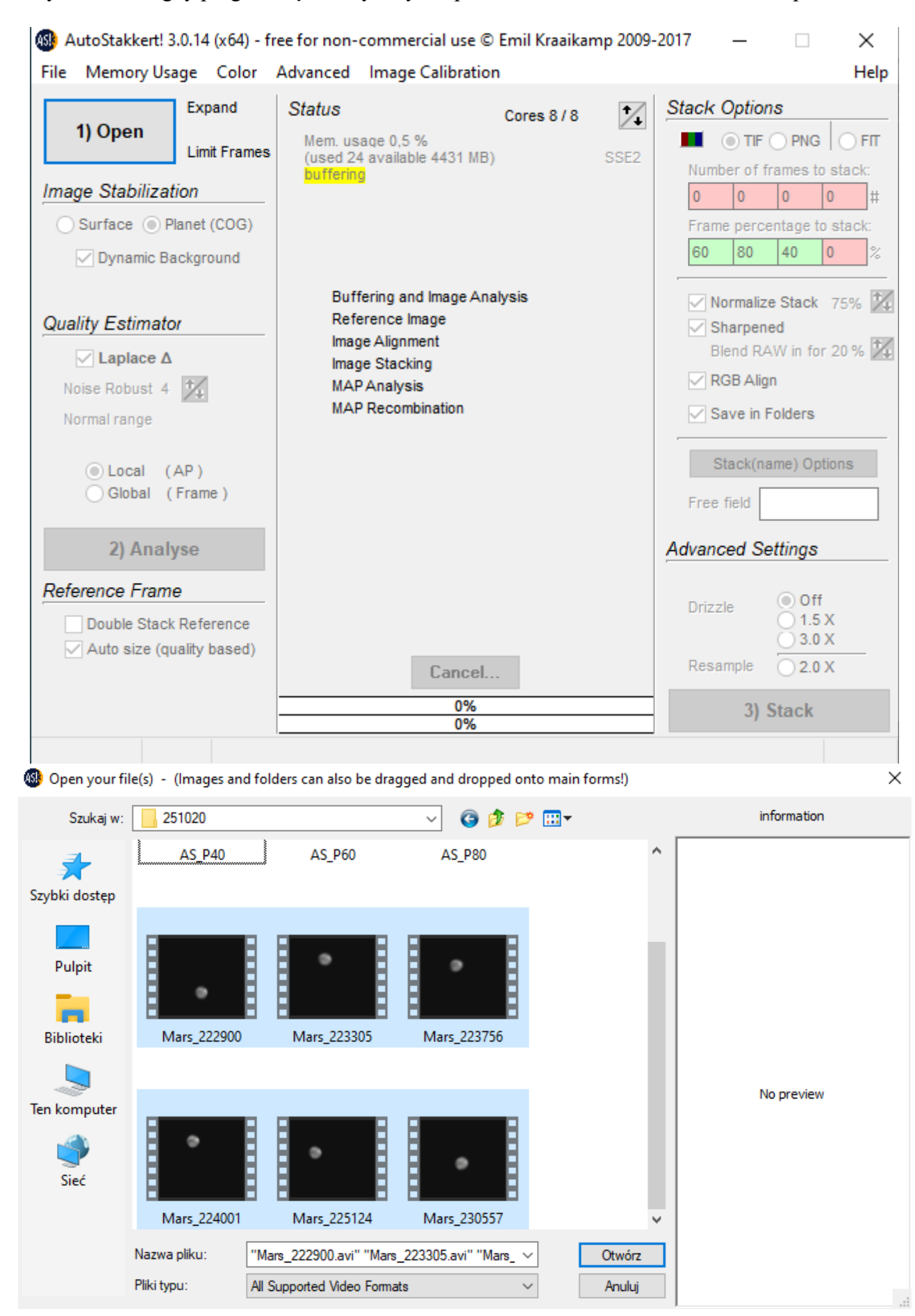

innym w czasie gdy program będzie wykonywał polecenia. W zależności od wielkości plików,

włączonych opcji oraz ilości klipów może to potrwać od kilku minut do nawet kilku godzin. W trakcie pracy AS!3 możemy podglądać jego pracę oraz w odpowiednich folderach gotowe zdjęcia z zestackowanych już klipów.

Po otwarciu programu zobaczymy dwa okna. W jednym znajdziemy najważniejsze ustawienia programu, a w drugim podgląd klipu oraz garść informacji i ustawień samego stackowania.

Kliknięcie przycisku *Open* otworzy nam zwykłe okienko wyboru folderu i plików. Zaznaczamy wybrane pliki do stackowania i wczytujemy do programu. W tym momencie w drugim okienku pojawi się podgląd pierwszego z wybranych avików, a w pierwszym podświetlą dodatkowe opcje, które możemy wybrać.

Jak widać w moim przypadku są to avi z sesji 25 października 2020, a klipy były nagrywane między 22:29 a 23:05. Wczytałem 6 klipów by je zestackować. Teraz mamy podświetlone wiele opcji, które wybieramy i ustawiamy w/g potrzeb.

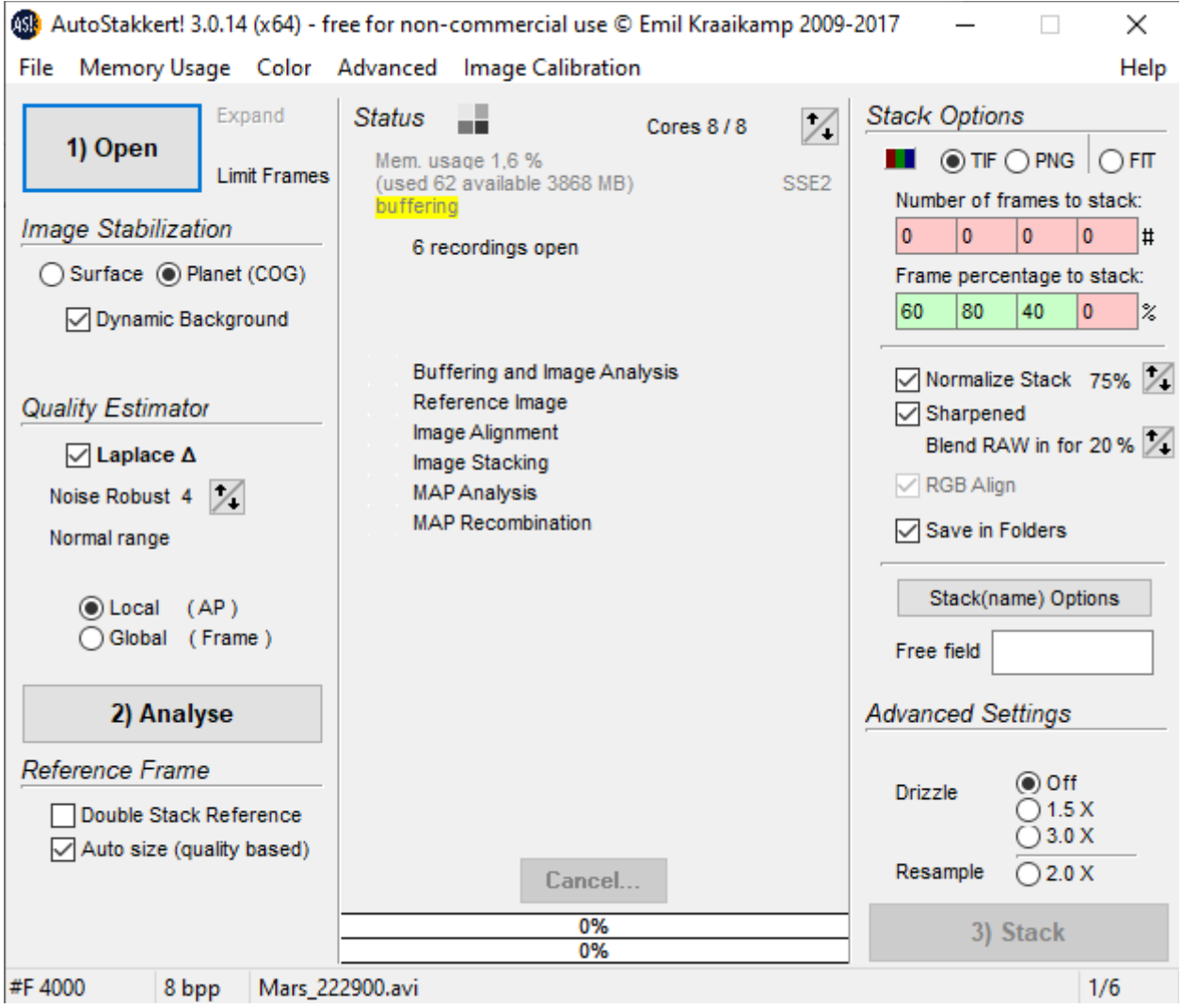

Zaczynamy od *Image Stabilization* gdzie zaznaczamy *Planet* jeśli stackujemy planety lub S*urface* gdy stackujemy Księżyc. Jeśli wybierzemy *Surface* to pojawią nam się do wyboru dwie opcje *Expand* i *Cropped*, które pozwalają wybrać rozmiar wynikowego zdjęcia. Jak nie trudno się domyślić wybranie *Cropped* spowoduje, że na końcowym zdjęciu znajdzie się tylko ten obszar, który jest wspólny dla wszystkich klatek, a *Expand* rozszerzy zdjęcie na cały dostępny obszar z

poszarpanymi brzegami, które później będziemy musieli obciąć. Jeśli będziemy robili mozaikę Księżyca to będziemy musieli wykonać kilkadziesiąt razy tę operację w osobnym programie. Wynika to z faktu, że obraz na matrycy zawsze nieco dryfuje z powodu nierównej pracy montażu oraz drgań atmosfery czy wiatru. Niżej pod *Quality Estimator* wybieramy czy chcemy stackować klatki w całości (Global) czy podzielimy je na mniejsze obszary i każdy z nich będziemy stackowali osobno (Local). Zdecydowanie lepsze efekty uzyskamy dzieląc klatkę na mniejsze obszary i wybierzemy punkty alignacji (AP). Możemy to zrobić ręcznie lub automatycznie oraz wybrać wielkość tych obszarów w pikselach, a tym samym ilość AP ale o tym za chwilę. Możemy też zmienić parametry delty Laplace'a ale nie zauważyłem by to w znaczący sposób wpływało na efekt końcowy. Każdy jednak powinien to sprawdzić sam na własnym materiale.

Wciśnięcie *Analyse* spowoduje, że program przeanalizuje zawartość pierwszego klipu, rozpozna wielkość tarczy planety i zaproponuje podział na obszary wyrównania umieszczając punkty alignacji (AP) na obrazie planety. W środkowej części okna zobaczymy co program aktualnie robi oraz postęp procesu i użyte zasoby.

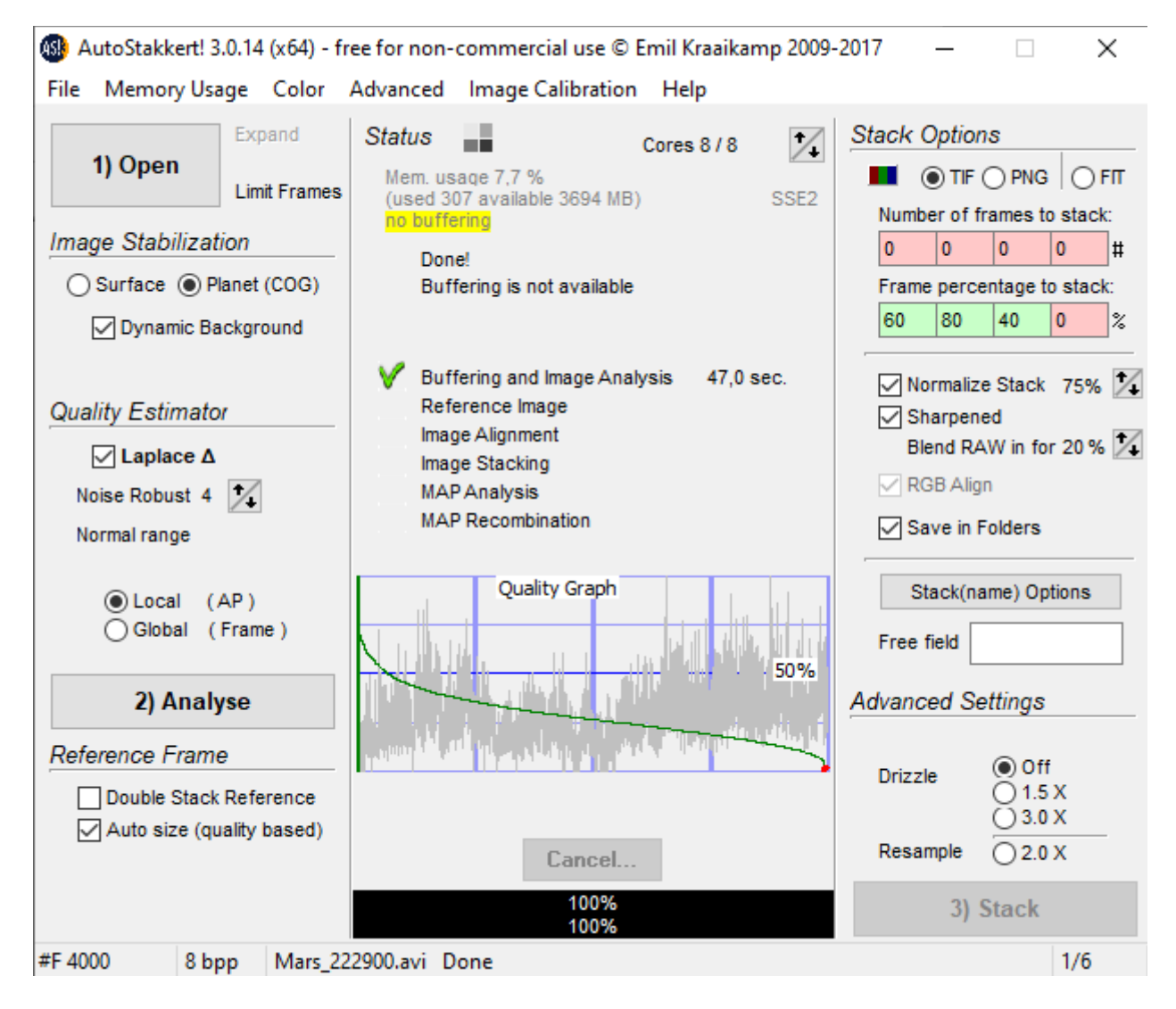

Widać też wykres jakości klatek, który program wykonał na podstawie analizy Fouriera każdej klatki. Na tej podstawie możemy ocenić seeing oraz ustawienie ostrości ale to już niestety po fakcie więc jest raczej mało przydatne bo niewiele możemy z tym zrobić w tym momencie.

Pod przyciskiem *Analyse* mamy możliwość zaznaczenia opcji podwójnego stackowania klatek referencyjnych. Nie zauważyłem aby to w jakiś widoczny sposób wpływało na efekt końcowy ale ponieważ nie powoduje to dramatycznego wzrostu długości procesu więc można ją włączyć.

Po prawej stronie okna mamy sekcję *Stack Options* gdzie wybieramy format pliku wyjściowego. Najlepiej aby był to TIF lub FIT. PNG to oczywiście format stratny i to 8-mio bitowy więc raczej nie nadaje się do dalszej obróbki. Niżej wybieramy ilość klatek do stackowania. Możemy wpisać kilka wartości w postaci liczby klatek lub procent wszystkich klatek. Program do stackowania wybierze najlepsze klatki, a pozostałe pominie. Zestackowane zdjęcia zostaną umieszczone w osobnych folderach odpowiednio oznaczonych. Ja wpisałem 60%, 80% i 40 % najlepszych klatek bym nie musiał za każdym razem przeliczać ile klatek chcę złożyć gdyż nagrywam klipy o różnej długości. To jaki procent klatek wybrać do stacka zależy od seeingu. Zdarzało się, że wykorzystywałem nawet 95% klatek ale to raczej rzadkość.

Jeszcze niżej mamy kolejne opcje. Możemy włączyć normalizację stacka czyli mówiąc prościej ustalić stałą jasność wszystkich wynikowych zdjęć. To przydatna funkcja bo czasem przechodzą nam przed tarczą planety delikatne chmurki, które powodują zmianę jasności obrazu. Potem gdy złożymy animację obrotu planety to uzyskamy efekt migotania jasności obrazu. Normalizacja pozwoli tego uniknąć. Niżej mamy możliwość automatycznego wyostrzenia zdjęcia. Im mniejszą liczbę wpiszemy w polu wyboru tym bardziej wyostrzymy zdjęcie. Nie należy z tym przesadzać bo algorytm użyty przez program nie zawsze jest optymalny i lepiej mieć kontrolę nad wyostrzaniem. Na szczęście program zawsze zapisuje 2 wersje zdjęć. Wyostrzone i bez ingerencji więc dalszej obróbce możemy poddać dowolne z nich. Ja stosuję wyostrzanie na poziomie 10-40. To pozwala szybko ocenić jakość zdjęcia i przy obróbce dużej ilości zdjęć nieco uprościć dalszą obróbkę.

 $\overline{1}$ 

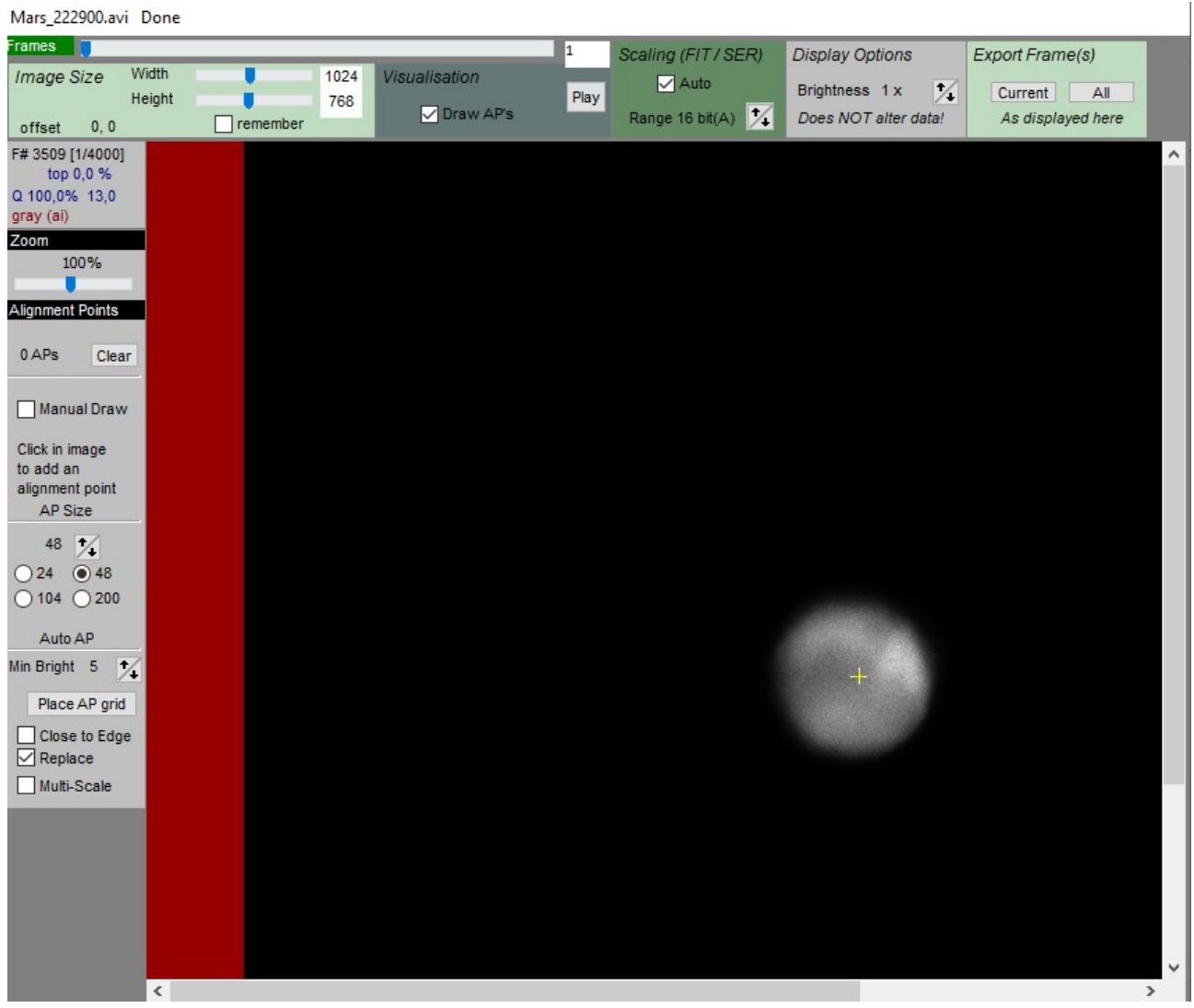

Zaznaczenie opcji *Save in Folders* powoduje, że stacki złożone z różnej ilości klatek są zapamiętywane w osobnych folderach.

Poniżej możemy włączyć *Drizzle* czyli w pewnym stopniu zwiększyć rozdzielczość zdjęcia. Program zastosuje specjalne algorytmy, które pozwalają uzyskać subpikselową dokładność. Nie zawsze przynosi to dobre efekty. Jeśli nasz zestaw kamera plus teleskop ma odpowiednią rozdzielczość wynikającą z twierdzenia o próbkowaniu to działania na subpikselach niczego nie wniosą do obrazu ale jeśli mamy jakiś zapas rozdzielczości to wtedy udaje się uzyskać nieco więcej detali.

Aby rozpocząć stackowanie musimy przejść do drugiego okienka z podglądem i zaznaczyć na nim punkty wyrównania (AP). Aby to zrobić wystarczy wcisnąć przycisk *Place AP Grid* na dole po lewej stronie okienka. Zanim to zrobimy możemy wybrać manualną lub automatyczną metodę wyboru obszarów wyrównania oraz ich wielkość i minimalną jasność obszaru gdzie zostaną one umieszczone. Początkującym polecam skorzystanie z automatu, który bardzo dobrze sobie z tym radzi. W przyszłości można poeksperymentować z własnymi ustawieniami.

Ustawienie minimalnej jasności obszarów wyrównania na planetach jest mało przydatne ale na Księżycu jest nieocenione. Jeśli nie ustawimy tu niskiej wartości to najbardziej plastyczne tereny w pobliżu terminatora nie zostaną uwzględnione przy optymalizacji stackowania i będą nieostre lub nawet struktury zostaną rozdwojone. Dlatego *Min Bright* ustawiamy na niską wartość np.5.

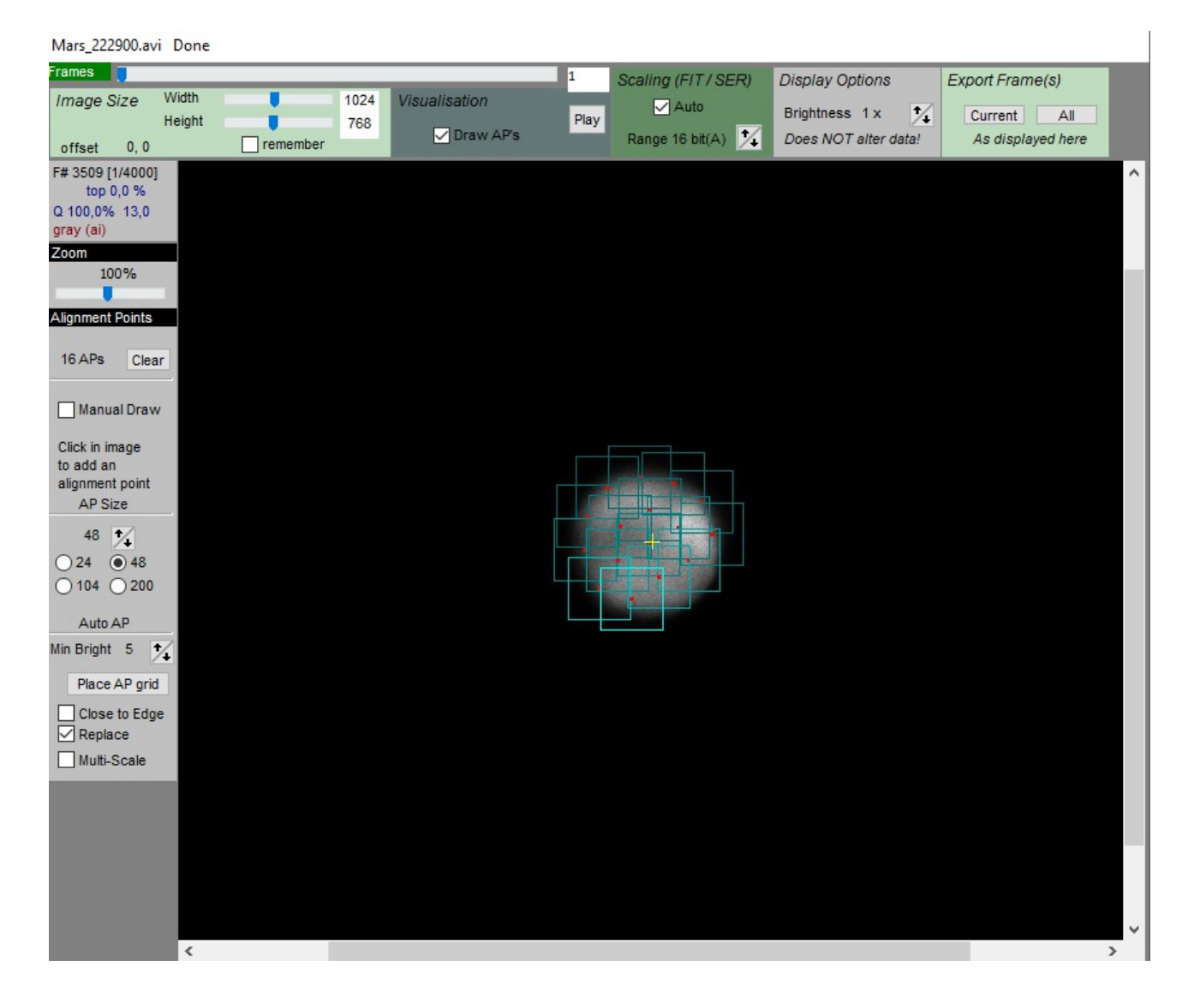

W górnej części okienka mamy kilka informacji i opcji, których przeznaczenie jest chyba oczywiste, i których nie ma potrzeby zmieniać. Możemy teraz wcisnąć przycisk *Place AP grid*, który umieści siatkę obszarów wyrównania na tarczy planety i jednocześnie podświetli nam się przycisk *Stack* w pierwszym oknie.

Stackowanie trochę potrwa więc mamy chwilę przerwy i możemy zająć się czymś innym. Jeśli mamy dużo materiału to cały proces może zająć nawet kilka godzin.

Po zakończeniu w folderze z avikami z naszej sesji pojawią się dodatkowe foldery, w których umieszczone zostały wyniki stackowania naszych klipów. Osobne foldery dla rożnych ilości stackowanych klatek.

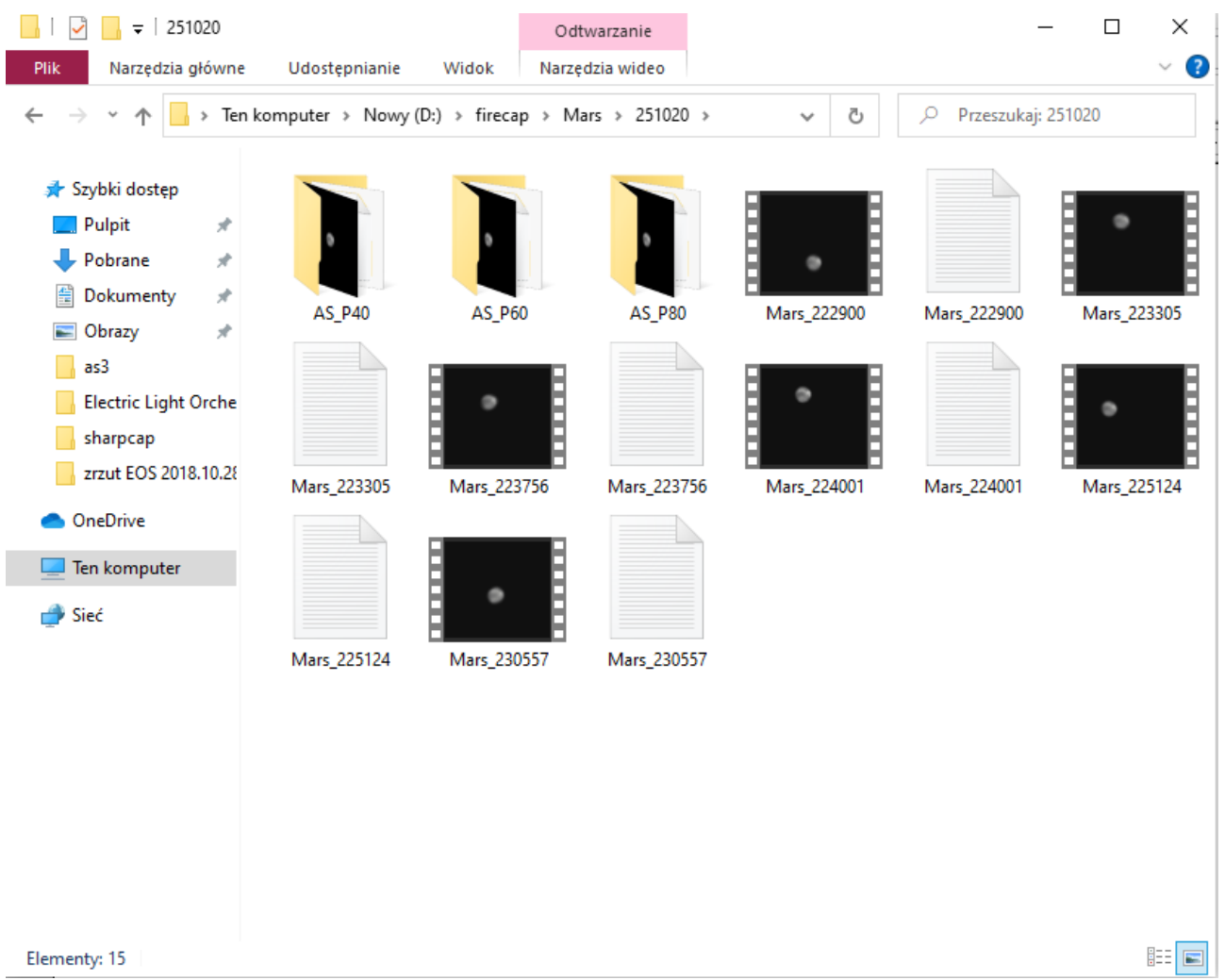

W folderach mamy już efekty stackowania w postaci 2 zdjęć na każdy avik. Jedno zdjęcie wyostrzone i jedno bez wyostrzenia. Przy każdym klipie avi widać plik tekstowy z opisem parametrów nagrywania. Plik ten został umieszczony przez FireCapture. Są w nim dane obiektu, teleskopu, czas ekspozycji i gain, data i czas nagrania oraz wiele innych danych.

Gdy już mamy zestackowany materiał możemy przystąpić do jego obróbki. Podstawowe metody obróbki jak wyostrzanie, odszumianie i dekonwolucję za pomocą programu Fitswork4 opisywałem w poprzedniej części więc nie będę tego powtarzał. Można użyć innych narzędzi np. Gimp ale te podstawowe procesy są zwykle takie same.

Na koniec jeszcze tylko zobaczymy efekt końcowy czyli zdjęcie po stackowaniu i kolejne po dodatkowej obróbce. Może nie jest on powalający ale warunki tego dnia były słabe więc tylko tyle udało się uzyskać. Jak widać w porównaniu do tego co widzieliśmy na pojedynczej klatce na

podglądzie różnica jest ogromna. Pojawiły się artefakty brzegowe, które są wynikiem słabego seeingu, a być może też nieidealnej kolimacji lub niedokładnie ustawionej ostrości.

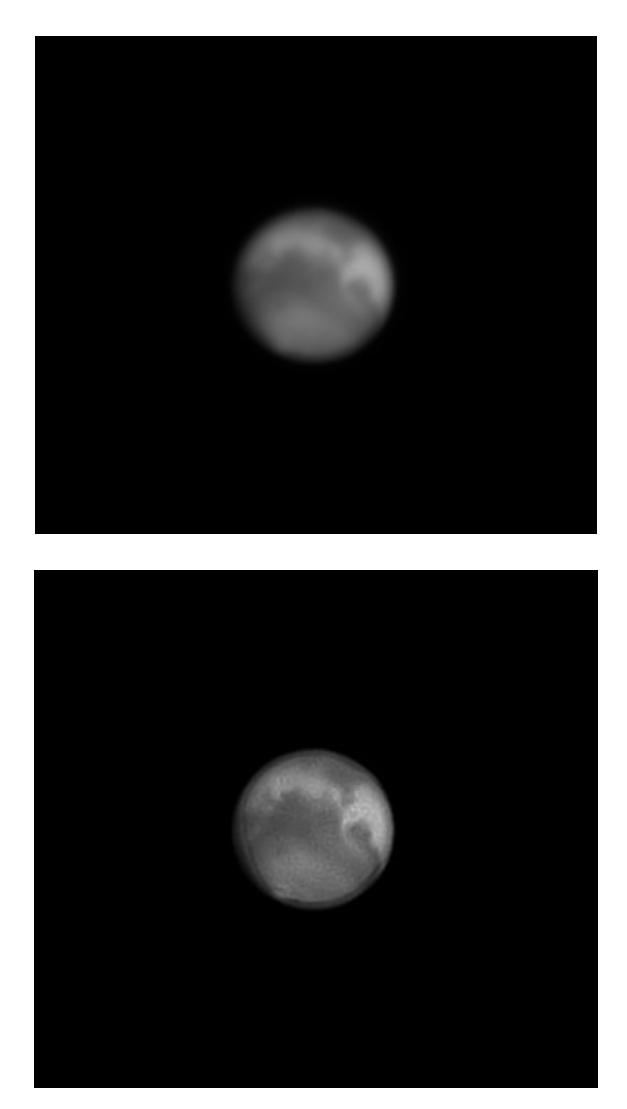

## **Robimy mozaikę Księżyca w dużej rozdzielczości**

Na koniec pokażę jak w prosty sposób zrobić mozaikę Księżyca za pomocą łatwego w użyciu programu MS ICE. To narzędzie do panoram ale doskonale sprawdzi się też w przypadku Księżyca. Musimy jednak pamiętać o zrobieniu odpowiednich zakładek by kolejne zdjęcia miały jakąś wspólną część. Trzeba o tym pamiętać już na etapie akwizycji materiału. 100-150 pikseli powinno wystarczyć. Zakładki powinny być duże ale nie za wielkie. Zazwyczaj dobrze jest tak zorientować kamerę by przestawianie teleskopu wzdłuż osi RA i DEC powodowało przesuwanie tworów na tarczy Księżyca równolegle do krawędzi obrazu. W przeciwnym wypadku kolejne zdjęcia będą układały się w schodki, które później mogą spowodować powstanie dziur na tarczy.

Sekwencję zestackowanych i obrobionych zdjęć, najlepiej w taki sam sposób by nie było różnic w jakości i by nie uwidoczniły się miejsca łączenia poszczególnych zdjęć, wczytujemy do jednego folderu i otwieramy MS ICE. Następnie klikamy przycisk *New Panorama From Images* i wczytujemy naszą sekwencję zdjęć.

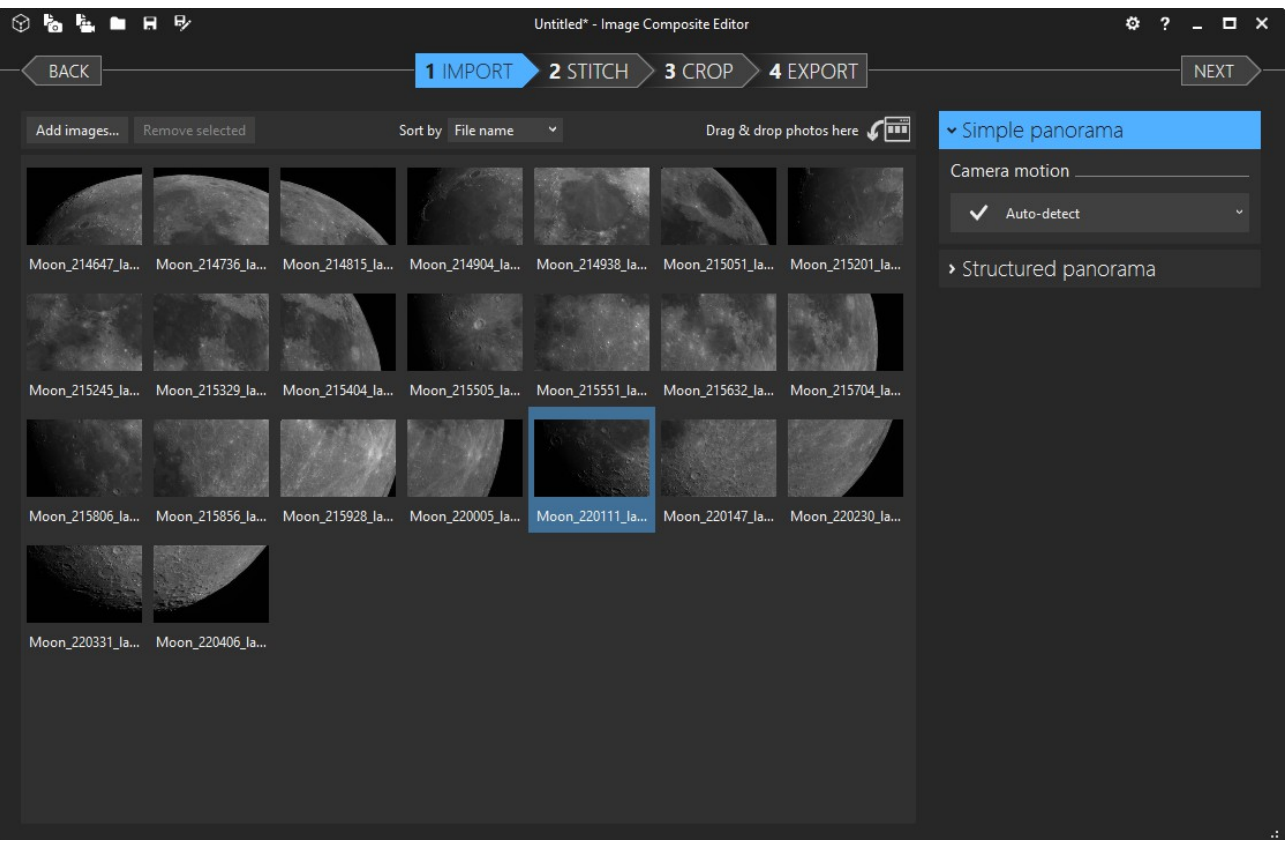

Możemy kasować zbędne zdjęcia lub dodawać nowe jeśli coś pominęliśmy. Jeśli mamy już przygotowane niezbędne zdjęcia łączymy je klikając na *STITCH*. Po chwili nasza mozaika będzie gotowa, jeśli tylko nie brakuje jakichś fragmentów obrazu, a zakładki są na tyle duże by dało się połączyć sąsiednie ujęcia.

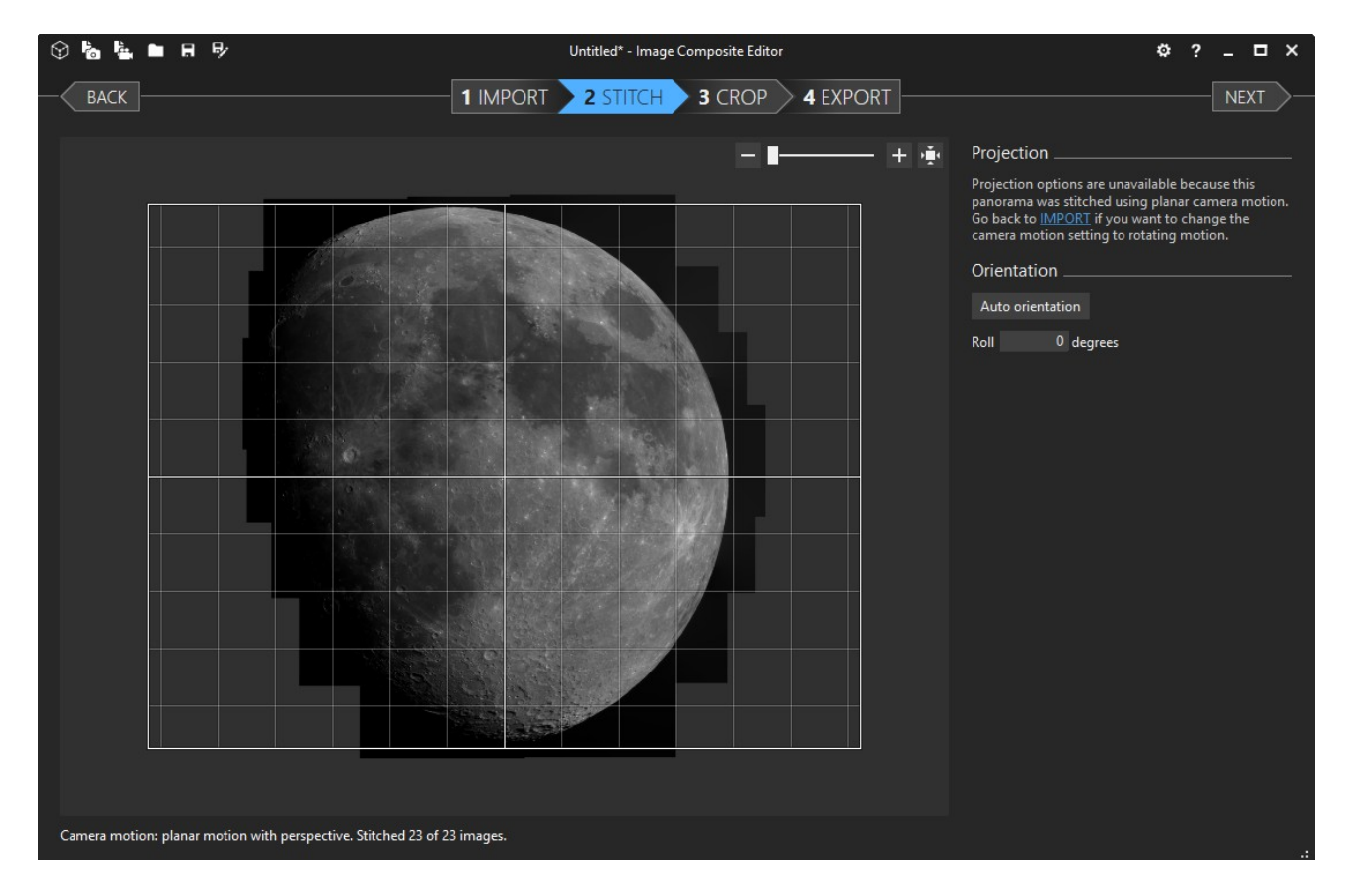

Teraz możemy obrócić panoramę, a w kolejnym kroku (CROP) wykadrować. W ostatnim kroku (EXPORT) zapisujemy naszą mozaikę, którą poddajemy jeszcze ostatnim szlifom w dowolnym programie graficznym lub pozostawiamy tak jak jest. Szybko i łatwo poskładaliśmy 23 osobne zdjęcia w mozaikę 100Mpix. Jeśli wszystko zrobiliśmy poprawnie to na końcowym zdjęciu nie powinno być żadnych dziur i widocznych łączeń poszczególnych paneli.

Chyba trudno sobie wyobrazić jak to zrobić prościej. MS ICE zrobi nam mozaikę całkowicie automatycznie, a nam pozostaje jedynie zebrać materiał w taki sposób by dać mu szansę się wykazać.

Taką mozaikę można wydrukować na drukarce wielkoformatowej i powiesić na ścianie. Doskonałą jakość uzyskamy gdy średnica tarczy Księżyca na wydruku wyniesie 1 m, a nawet 2 m. Oczywiście sam wydruk należy zlecić firmom specjalizującym się w takich wydrukach.

pozdrawiam Zbyszek